# Podręcznik użytkownika

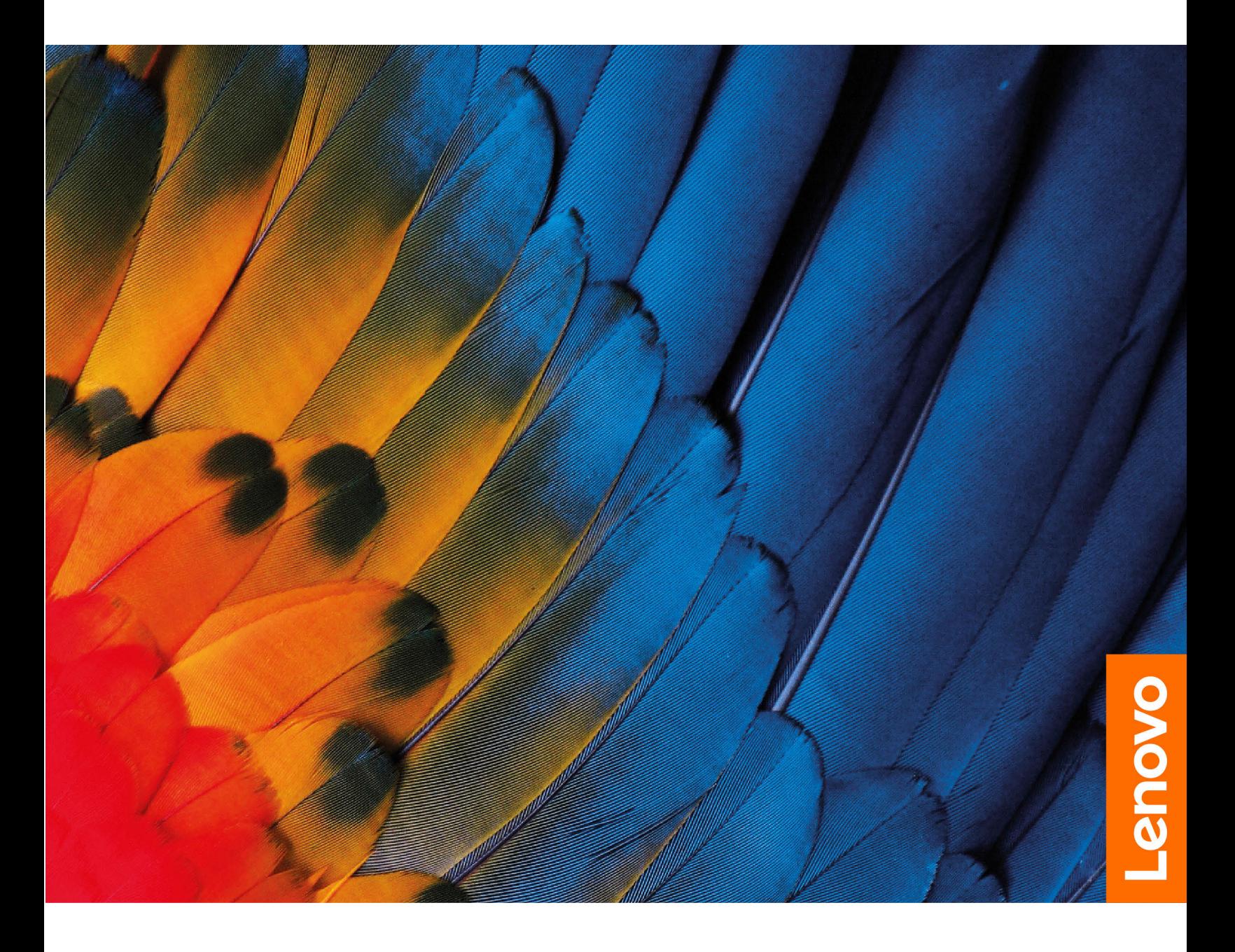

IdeaPad Flex 3i Chromebook (11″, 6), Lenovo Flex 3i-11 Chromebook, IdeaPad 3i Chromebook (15″, 6), Lenovo 3i-15 Chromebook

#### **Przeczytaj, zanim zaczniesz**

Przed użyciem tej dokumentacji oraz produktu, którego dotyczy, należy przeczytać ze zrozumieniem następujące informacje:

- [Ogólne uwagi o bezpieczeństwie i zgodności](https://pcsupport.lenovo.com/docs/generic_notices)
- Podręcznik na temat bezpieczeństwa i gwarancji
- Podręcznik konfiguracji

**Wydanie pierwsze (Czerwiec 2021)**

#### **© Copyright Lenovo 2021.**

KLAUZULA OGRANICZONYCH PRAW: Jeżeli dane lub oprogramowanie komputerowe dostarczane są zgodnie z umową General Services Administration (GSA), ich użytkowanie, reprodukcja lub ujawnianie podlega ograniczeniom określonym w umowie nr GS-35F-05925.

### <span id="page-2-0"></span>**Informacje o dokumentacji**

- Ilustracje w tym dokumencie mogą różnić się od produktu.
- Zależnie od modelu niektóre funkcje i programy mogą być niedostępne w Twoim komputerze.
- Zawartość dokumentacji może ulec zmianie bez powiadomienia. Firma Lenovo stale ulepsza dokumentację komputera, w tym również ten podręcznik użytkownika. Aby pobrać najnowszą dokumentację, odwiedź stronę [https://support.lenovo.com.](https://support.lenovo.com)
- Ta dokumentacja dotyczy następujących modeli produktu:

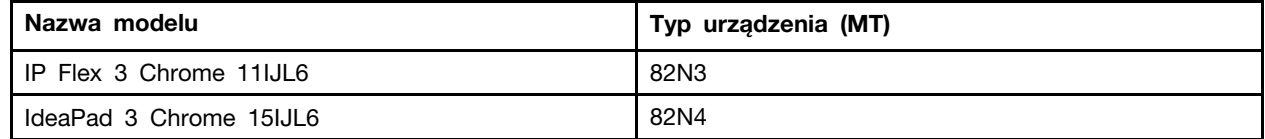

## **Spis treści**

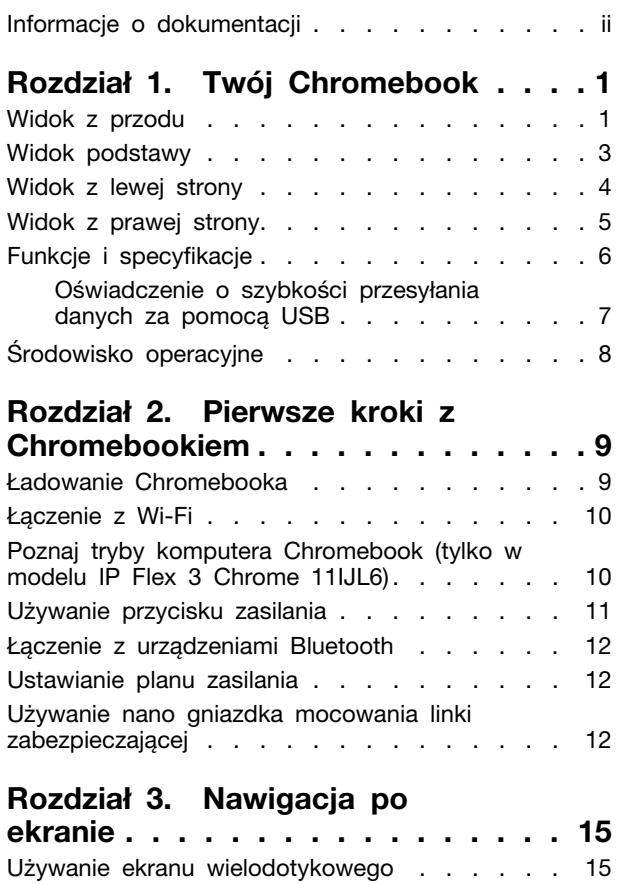

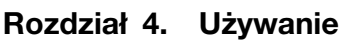

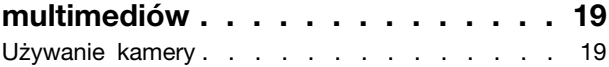

[Korzystanie z klawiszy specjalnych](#page-21-0) . . . . . . 16 [Używanie panelu dotykowego . . . . . . . . 16](#page-21-1)

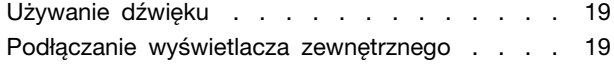

#### **[Rozdział 5. Pomoc i obsługa](#page-26-0)**

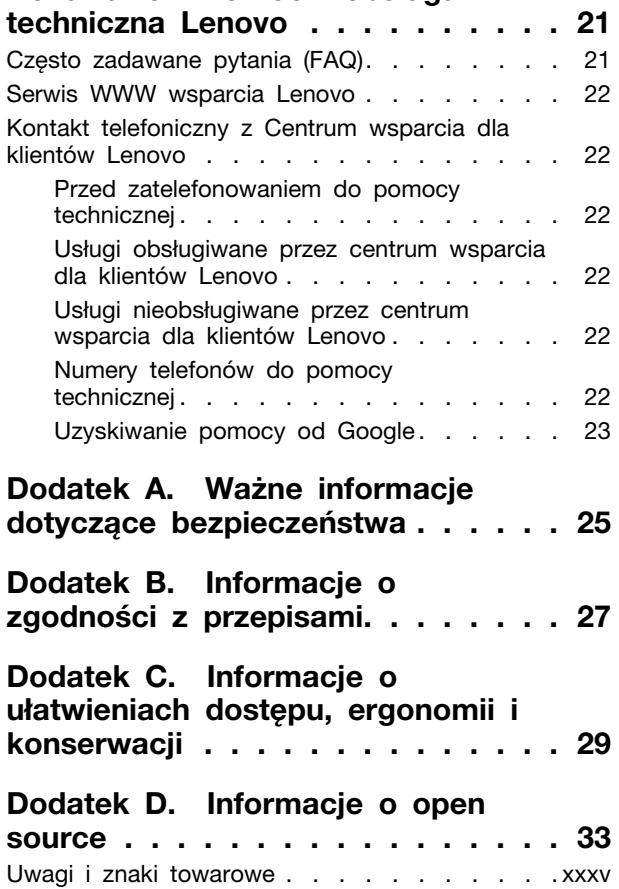

## <span id="page-6-0"></span>**Rozdział 1. Twój Chromebook**

<span id="page-6-1"></span>**Informacja:** Twój komputer może wyglądać inaczej niż przedstawiony na ilustracjach w tym rozdziale.

### **Widok z przodu**

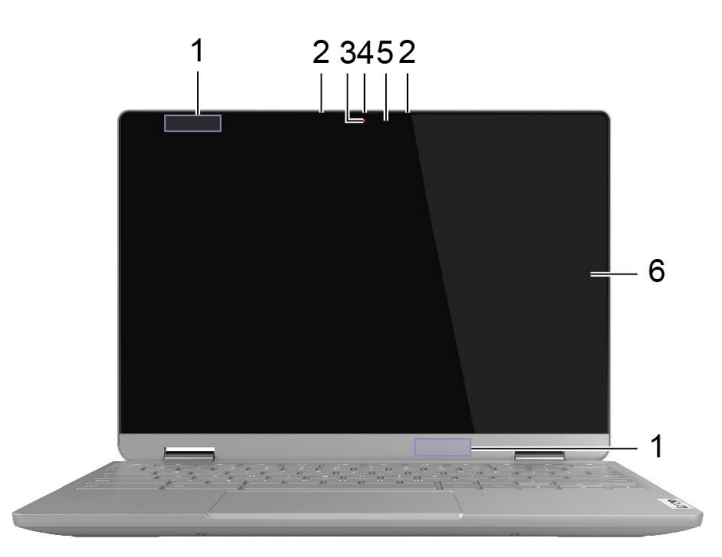

Rysunek 1. IP Flex 3 Chrome 11IJL6 — widok z przodu

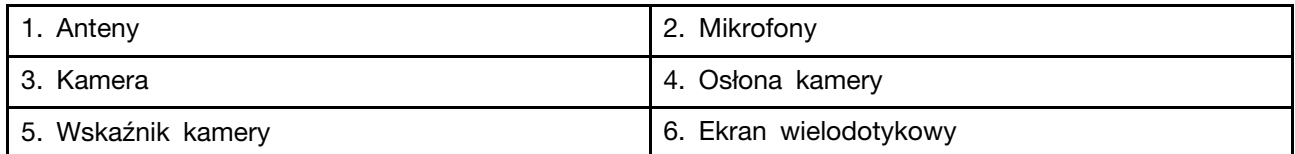

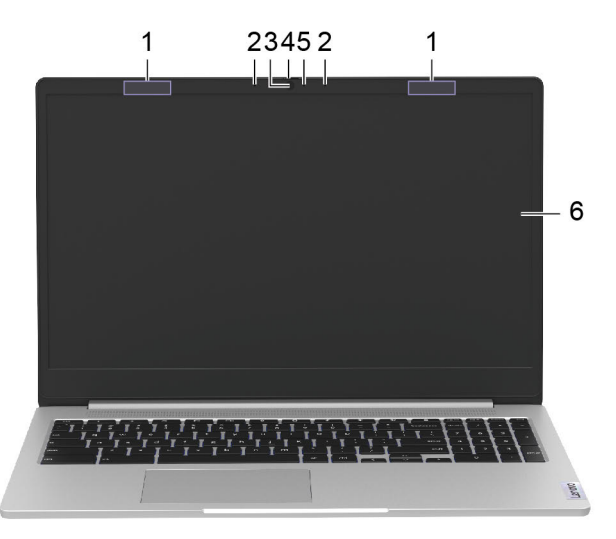

#### Rysunek 2. IdeaPad 3 Chrome 15IJL6 — widok z przodu

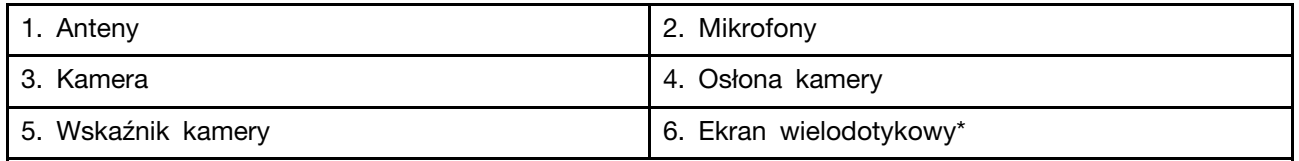

\*W wybranych modelach

## <span id="page-8-0"></span>**Widok podstawy**

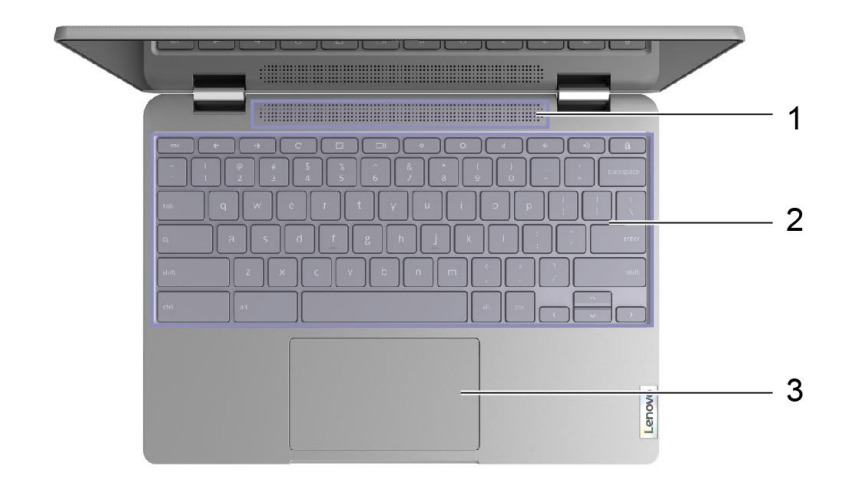

Rysunek 3. IP Flex 3 Chrome 11IJL6 — widok podstawy

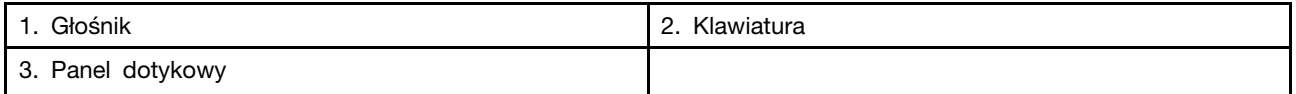

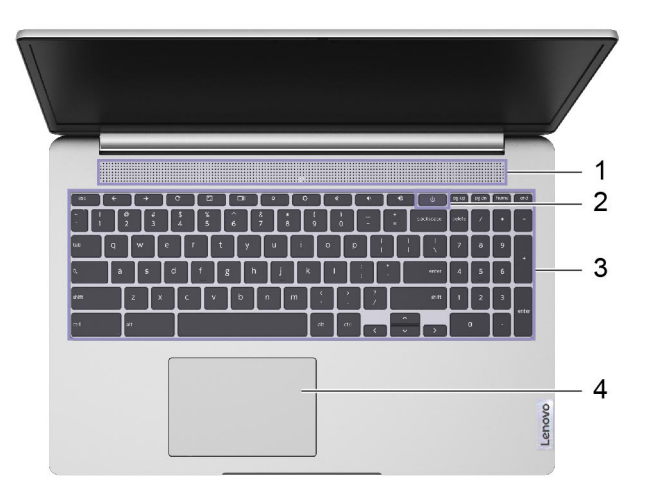

Rysunek 4. IdeaPad 3 Chrome 15IJL6 — widok podstawy

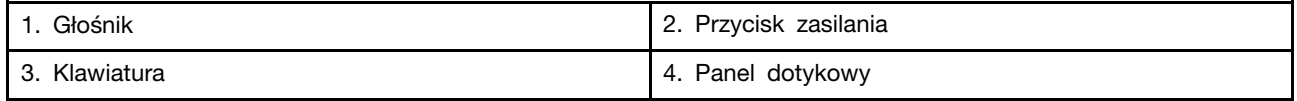

## <span id="page-9-0"></span>**Widok z lewej strony**

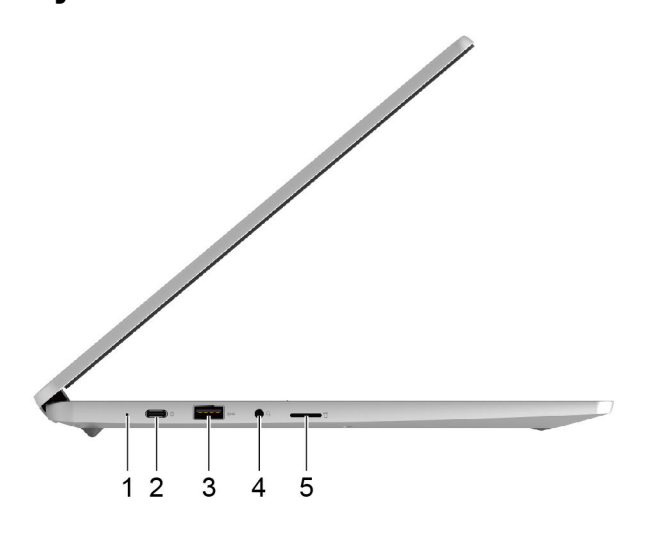

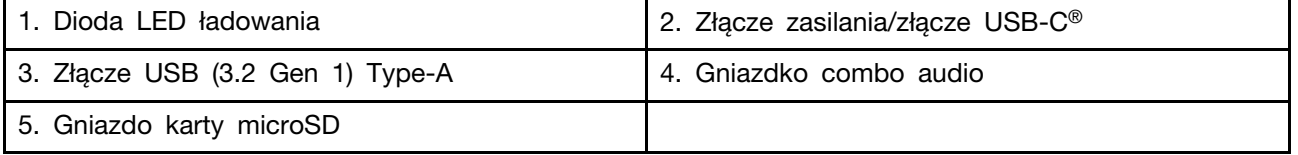

## <span id="page-10-0"></span>**Widok z prawej strony**

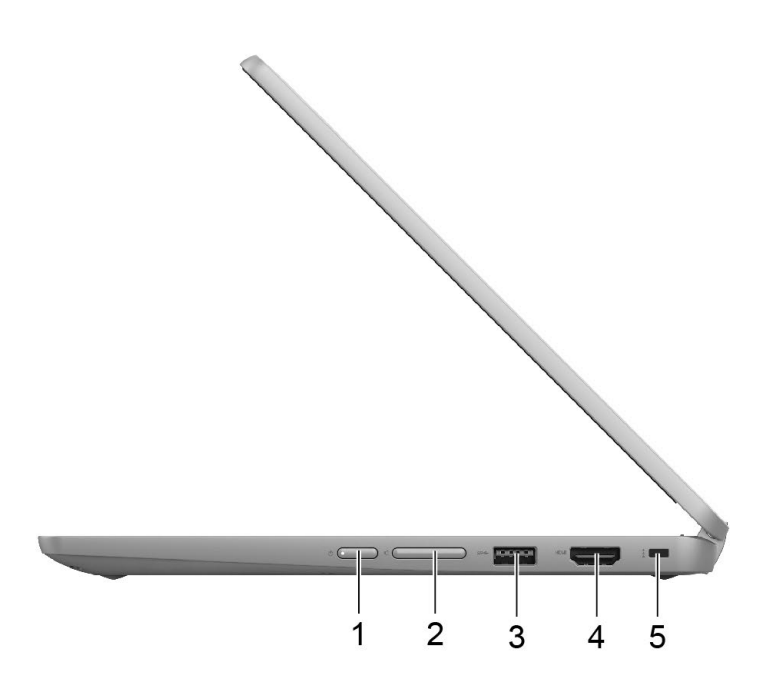

Rysunek 5. IP Flex 3 Chrome 11IJL6 — widok z prawej strony

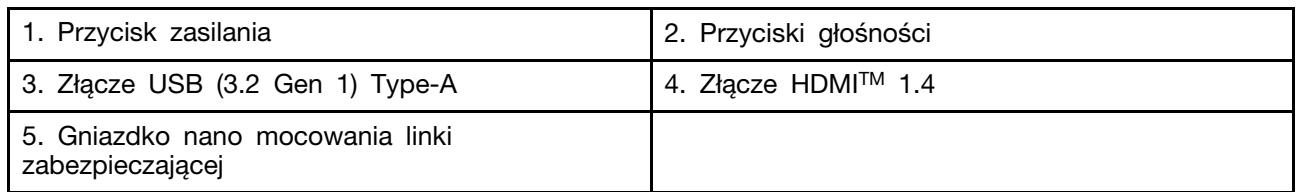

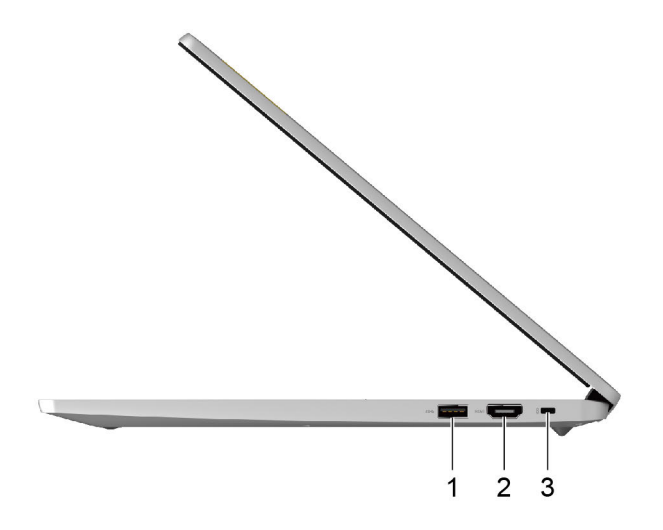

Rysunek 6. IdeaPad 3 Chrome 15IJL6 — widok z prawej strony

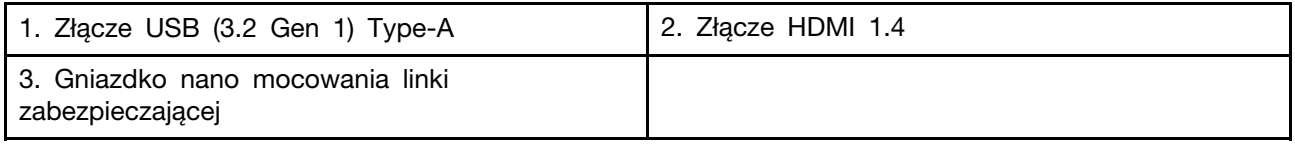

## <span id="page-11-0"></span>**Funkcje i specyfikacje**

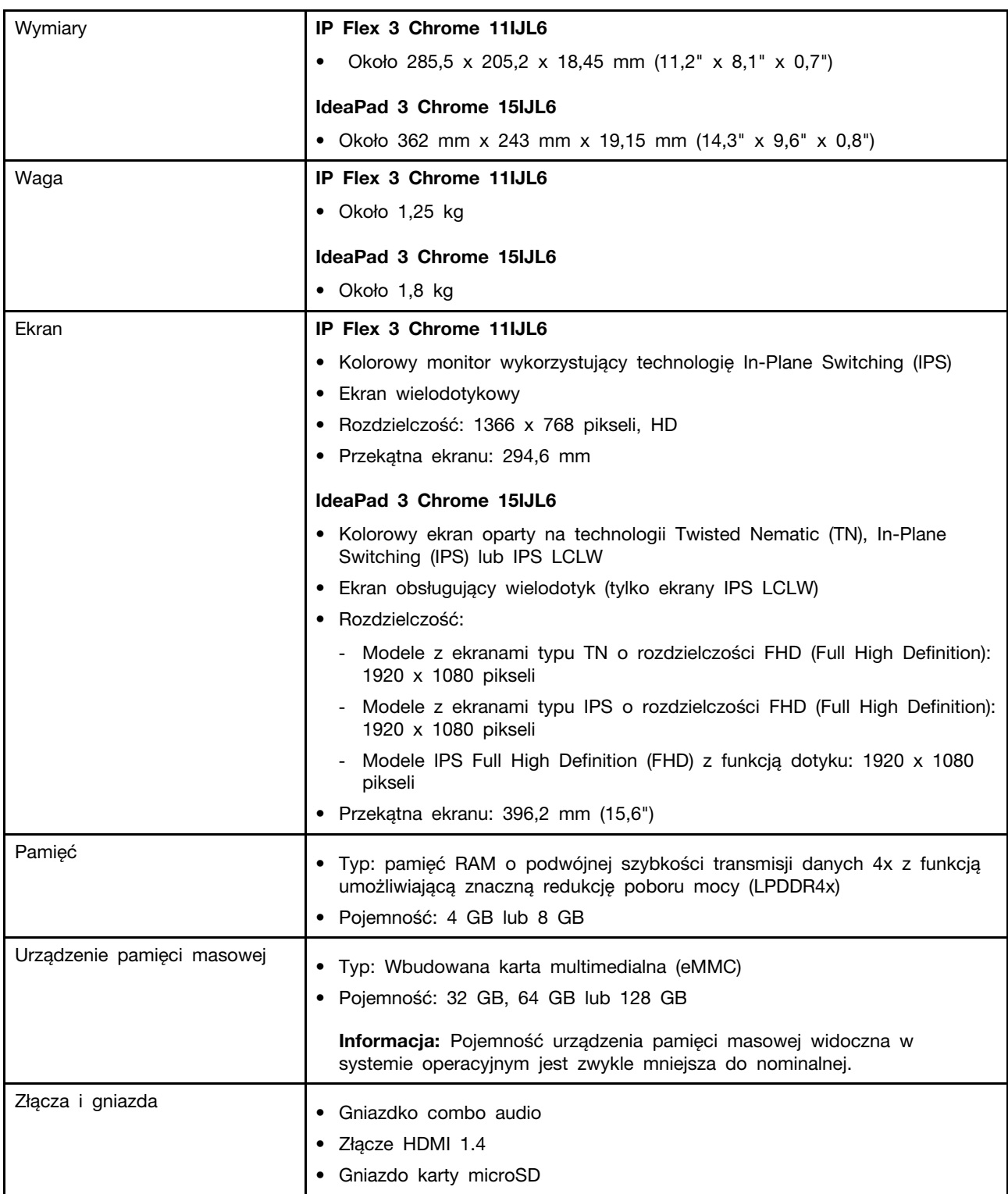

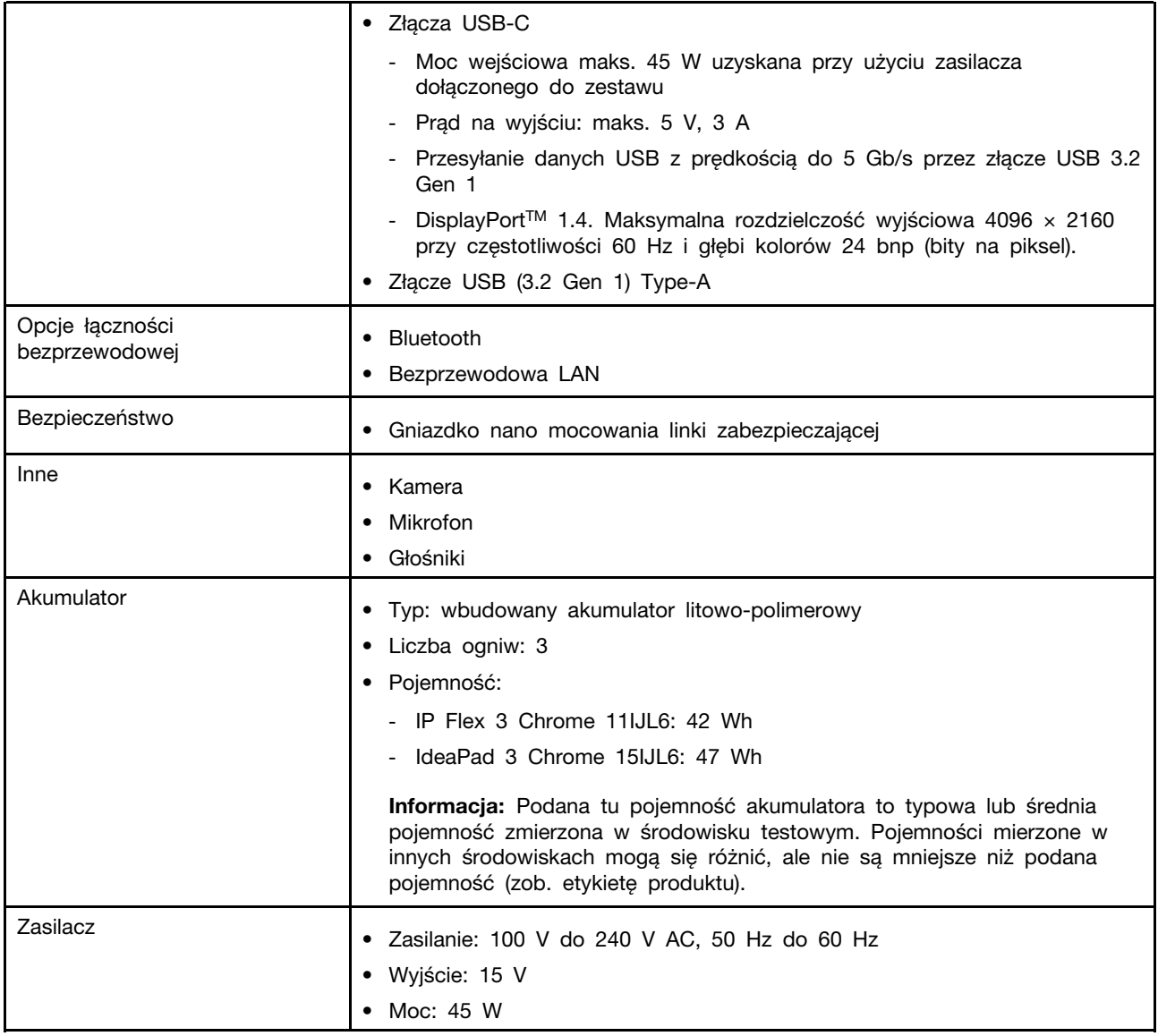

**Informacja:** Specyfikacje mogą ulec zmianie bez powiadomienia. Niektóre specyfikacje dotyczą tylko wybranych modeli i mogą nie mieć zastosowania do zakupionego komputera.

### <span id="page-12-0"></span>**Oświadczenie o szybkości przesyłania danych za pomocą USB**

W zależności od wielu czynników, takich jak możliwości przetwarzania hosta i urządzeń peryferyjnych, atrybutów plików i innych czynników związanych z konfiguracją systemu i środowisk operacyjnych, faktyczna szybkość transmisji danych za pomocą różnych złącz USB w tym urządzeniu może się różnić i być wolniejsza niż przedstawiona poniżej szybkość transmisji danych dla każdego urządzenia.

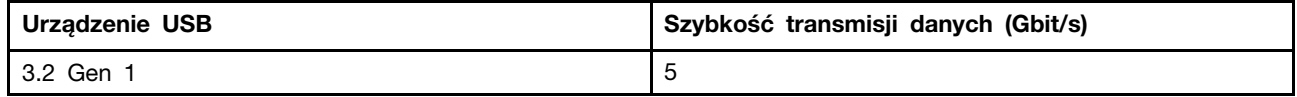

### <span id="page-13-0"></span>**Środowisko operacyjne**

#### **Maksymalna wysokość**

3048 m (10 000 stóp) (przy ciśnieniu atmosferycznym)

#### **Temperatura**

- Podczas pracy: 5℃–35℃ (41℉–95℉)
- Podczas składowania: 5℃–43℃ (41℉–109℉)

**Informacja:** Podczas ładowania akumulatora temperatura otoczenia musi wynosić co najmniej 10°C (50°F).

#### **Wilgotność względna**

- Podczas pracy: 8–95% przy temperaturze mokrego termometru 23°C (73°F)
- Przechowywanie: 5–95% w temperaturze mokrego termometru 27°C (81°F)

Jeśli to możliwe, komputer należy umieścić w dobrze wentylowanym i suchym miejscu, unikając wystawiania na bezpośrednie działanie promieni słonecznych.

## <span id="page-14-1"></span><span id="page-14-0"></span>**Rozdział 2. Pierwsze kroki z Chromebookiem**

### **Ładowanie Chromebooka**

Złącze USB-C w Chromebooku służy do zasilania. Podłącz zasilacz, aby ładować wbudowany akumulator i zasilać Chromebooka.

#### **Podłącz do źródła zasilania prądem przemiennym**

#### **ZAGROŻENIE:**

**Wszystkie wtyczki muszą być solidnie i bezpiecznie umieszczone w gniazdach.**

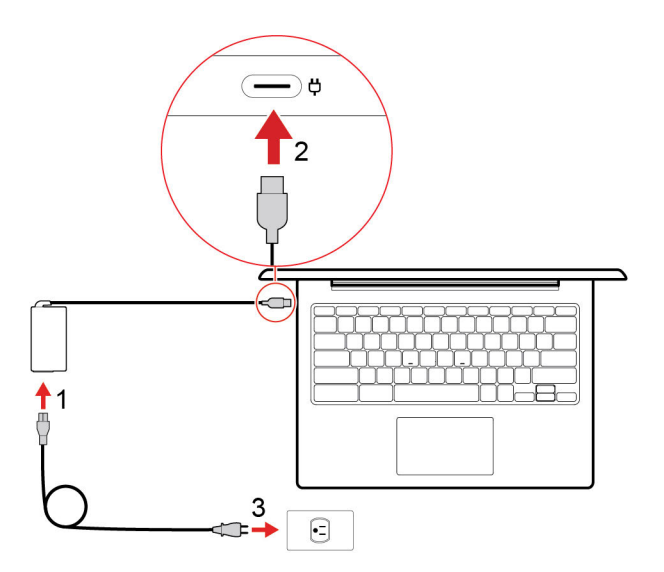

- 1. Podłącz kabel zasilający do zasilacza.
- 2. Podłącz zasilacz do złącza USB-C w Chromebooku.
- 3. Podłącz kabel zasilający do gniazda elektrycznego.

#### **Zachowanie wskaźnika stanu zasilania**

Wskaźnik stanu zasilania znajduje się obok złącza USB-C. Poniższa tabela przedstawia zachowania wskaźnika oraz stany zasilania i akumulatora, które się za nimi kryją.

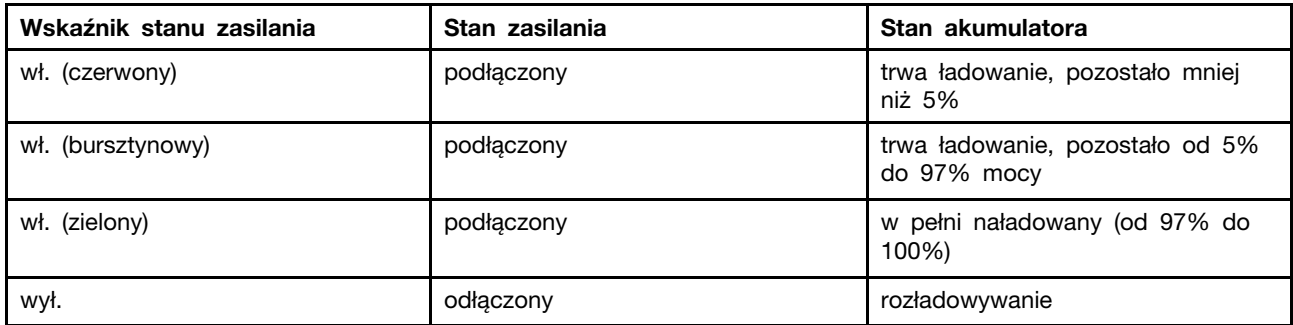

### <span id="page-15-0"></span>**Łączenie z Wi-Fi**

Aby połączyć Chromebooka z siecią Wi-Fi:

- 1. Kliknij awatar swojego konta.
- 2. Kliknij ikonę sieci i włącz funkcję łączności bezprzewodowej.
- <span id="page-15-1"></span>3. Wybierz dostępną sieć, by połączyć. Podaj wymagane informacje.

### **Poznaj tryby komputera Chromebook (tylko w modelu IP Flex 3 Chrome 11IJL6)**

Wyświetlacz komputera można obracać pod dowolnym kątem do 360 stopni.

#### **Uwaga:**

- Nie obracaj wyświetlacza komputera za mocno i nie naciskaj za mocno prawego lub lewego górnego rogu wyświetlacza. W przeciwnym razie wyświetlacz komputera lub zawiasy mogą ulec uszkodzeniu.
- Klawiatura i urządzenie wskazujące są automatycznie wyłączane w trybach podstawki, namiotu i tabletu. Zamiast tego możesz sterować komputerem za pomocą ekranu dotykowego.

Twój komputer Chromebook obsługuje następujące cztery tryby Chromebook. Możesz przełączać się między różnymi trybami w zależności od swoich preferencji.

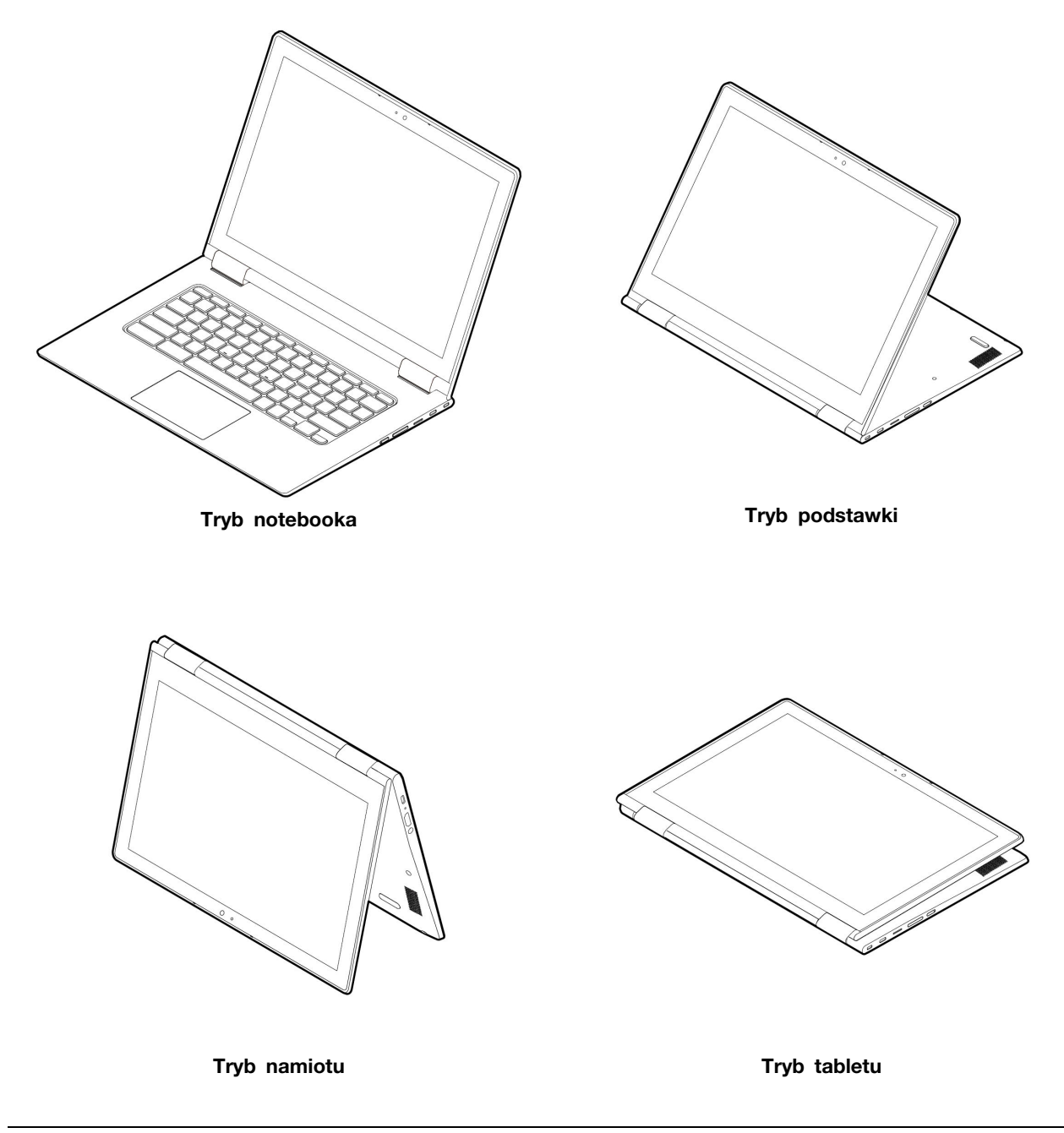

### <span id="page-16-0"></span>**Używanie przycisku zasilania**

Chromebook uruchamia się automatycznie po otwarciu jego ekranu. Jeśli tak się nie stanie, naciśnij przycisk zasilania. Możesz również użyć przycisku zasilania, aby przełączyć Chromebooka w tryb uśpienia lub go wybudzić.

W modelu IP Flex 3 Chrome 11IJL6 przycisk zasilania znajduje się z prawej strony komputera. Szczegółowe informacje na ten temat - patrz ["Korzystanie z klawiszy specjalnych" na stronie 16](#page-21-0). Przycisk zasilania jest wyposażony w zintegrowany wskaźnik LED wskazujący stan zasilania.

Tabela 1. Zachowanie diody LED przycisku zasilania

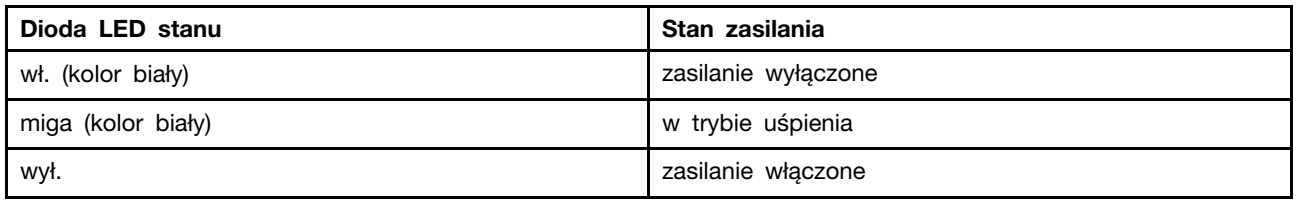

W modelu IdeaPad 3 Chrome 15IJL6 przycisk zasilania znajduje się na klawiaturze komputera. Szczegółowe informacje na ten temat – patrz ["Korzystanie z klawiszy specjalnych" na stronie 16](#page-21-0).

### <span id="page-17-0"></span>**Łączenie z urządzeniami Bluetooth**

Chromebook obsługuje funkcję Bluetooth. Można połączyć komputer Chromebook z klawiaturą Bluetooth, myszą, głośnikami lub innymi urządzeniami Bluetooth.

**Informacja:** Urządzenie Bluetooth musi znajdować się w bliskiej odległości od Chromebooka, zazwyczaj do 10 metrów.

- 1. Kliknij awatar konta, a następnie kliknij ikonę Bluetooth.
- 2. Włącz funkcję **Bluetooth**.
- 3. Zaznacz urządzenie, które chcesz sparować, a następnie wykonuj kolejne instrukcje wyświetlane na ekranie.

#### <span id="page-17-1"></span>**Ustawianie planu zasilania**

Dla komputerów obsługujących program ENERGY STAR<sup>®</sup> stosowany jest następujący plan zasilania, gdy komputery pozostają bezczynne przez określony czas:

Tabela 2. Domyślny plan zasilania (gdy urządzenie jest podłączone do źródła zasilania)

- Wyłączenie ekranu: po 7,5 min
- Uśpienie komputera Chromebook: po 8,5 min

Aby zmienić ustawienia planu zasilania:

- 1. Kliknij awatar konta, a następnie kliknij ikonę ustawień.
- 2. Kliknij **Ustawienia** ➙ **Urządzenie** ➙ **Zasilanie**.
- 3. Następnie postępuj zgodnie z instrukcjami wyświetlanymi na ekranie, aby zmienić ustawienia w żądany sposób.

<span id="page-17-2"></span>Aby wybudzić Chromebooka z trybu uśpienia, naciśnij przycisk zasilania lub dowolny klawisz.

### **Używanie nano gniazdka mocowania linki zabezpieczającej**

Przymocuj komputer do biurka, stołu lub innego stałego obiektu za pomocą odpowiedniej linki zabezpieczającej.

Gniazdo umożliwia stosowanie linek zabezpieczających zgodnych ze standardami zabezpieczeń Kensington NanoSaver® z technologią blokady Cleat™. Nie wolno używać innych typów linek zabezpieczających posiadających obracany mechanizm blokady T-bar™. Użytkownik ponosi całkowitą odpowiedzialność za ocenę, wybór i zastosowanie wszelkich urządzeń blokujących oraz opcji

zabezpieczeń. Firma Lenovo nie wydaje żadnych opinii i nie udziela żadnych gwarancji dotyczących działania, jakości i skuteczności urządzeń blokujących i opcji zabezpieczeń. Linki zabezpieczające do posiadanego produktu Lenovo znajdziesz na stronie <https://www.lenovoquickpick.com/>.

## <span id="page-20-1"></span><span id="page-20-0"></span>**Rozdział 3. Nawigacja po ekranie**

### **Używanie ekranu wielodotykowego**

**Informacja:** W zależności od używanej aplikacji, niektóre gesty mogą być niedostępne.

#### **Dotknij**

Otworzenie aplikacji lub wykonanie czynności w otwartej aplikacji, takich jak **Kopiuj**, **Zapisz** oraz **Usuń**  (zależnie od aplikacji).

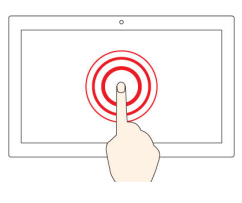

#### **Dotknij i przytrzymaj**

Otwórz menu skrótów.

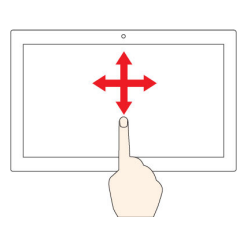

#### **Przeciągnij**

Przewijanie elementów, takich jak listy, strony czy zdjęcia.

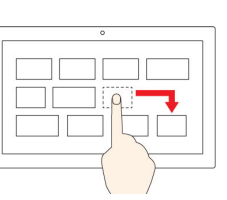

#### **Przeciągnij element do żądanej lokalizacji**

Przenoszenie obiektu.

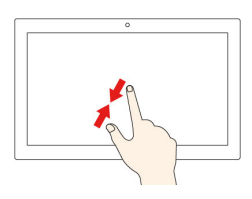

#### **Przysuń do siebie dwa palce**

Pomniejszanie.

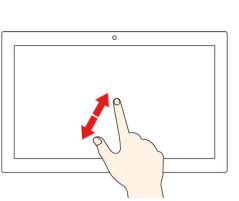

**Oddal dwa palce od siebie**

Powiększanie.

**Przesunięcie do góry od dołu**

Pokaż lub ukryj półkę aplikacji.

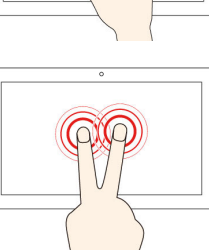

**Dotknij dwoma palcami**

Otwórz menu skrótów.

#### **Wskazówki**

- Przed rozpoczęciem czyszczenia wyłącz komputer.
- Aby usunąć odciski palców lub kurz z panelu wielodotykowego, użyj suchej miękkiej szmatki niezostawiającej włókien (np. bawełnianej). Nie stosuj rozpuszczalników.
- Panel wielodotykowy to szklany panel pokryty plastikową powłoką. Ekranu nie należy silno naciskać ani dotykać metalowymi przedmiotami, ponieważ mogłoby to uszkodzić panel dotykowy lub spowodować jego wadliwe działanie.
- Do obsługi ekranu nie należy używać paznokci, palców w rękawiczkach ani przedmiotów.
- W celu uniknięcia rozbieżności między dotykiem a reakcją ekranu należy regularnie kalibrować dokładność dotyku.

### <span id="page-21-0"></span>**Korzystanie z klawiszy specjalnych**

Klawiatura Chromebook ma wszystkie funkcje tradycyjnej klawiatury komputerowej, a dodatkowo również kilka specjalnych klawiszy.

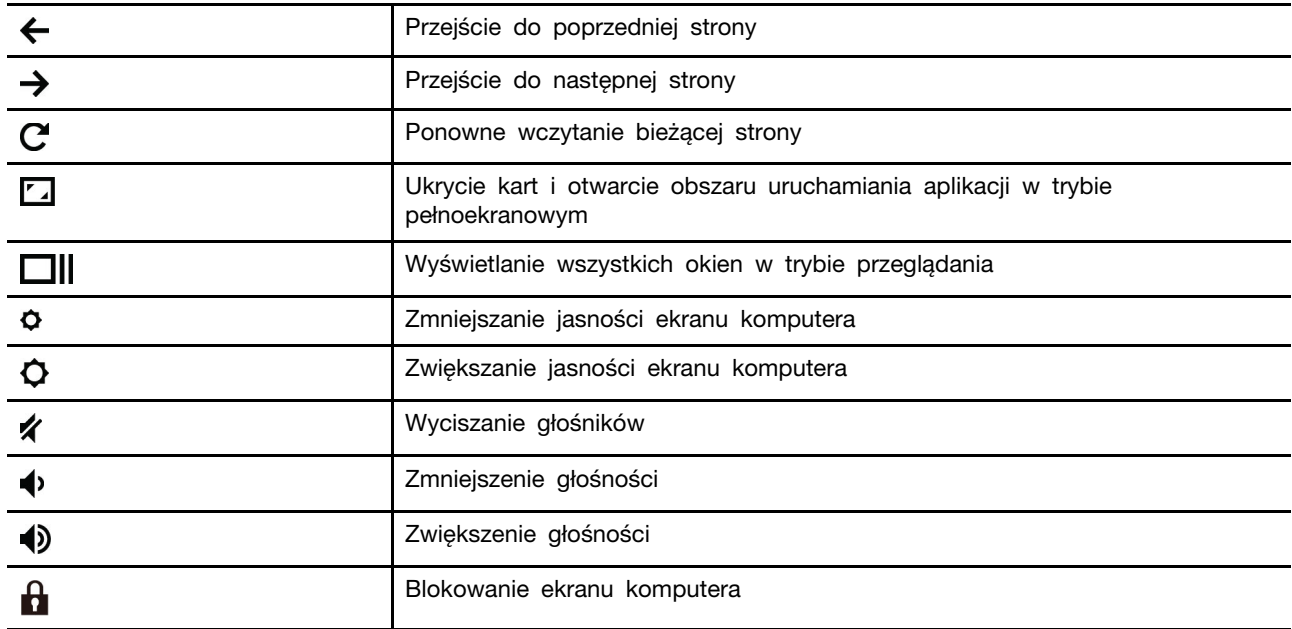

Chromebook obsługuje również następujące kombinacje klawiszy:

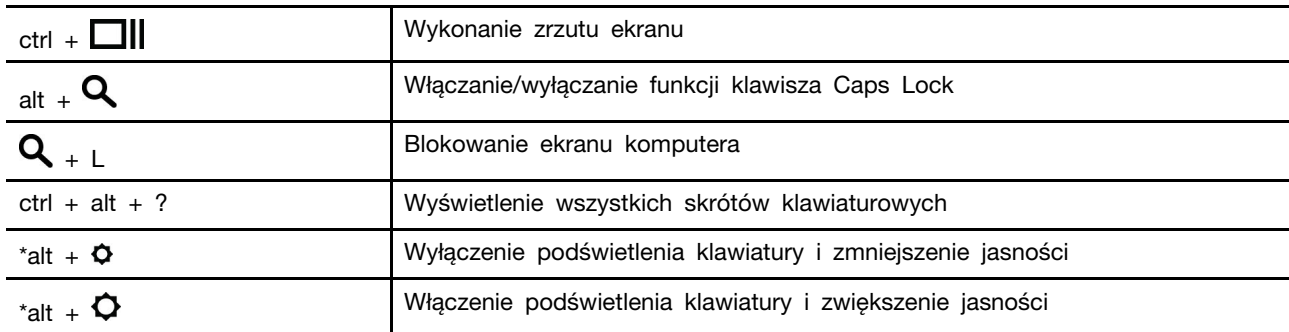

\* W wybranych modelach

Aby zmienić ustawienia klawiatury:

- 1. Kliknij awatar konta, a następnie kliknij ikonę ustawień.
- 2. Kliknij **Ustawienia** ➙ **Urządzenia** ➙ **Klawiatura**.
- 3. Następnie postępuj zgodnie z instrukcjami wyświetlanymi na ekranie, aby zmienić ustawienia w żądany sposób.

### <span id="page-21-1"></span>**Używanie panelu dotykowego**

Panelu dotykowego można używać do wykonywania różnych gestów dotykowych. W poniższej sekcji przedstawiono niektóre często używane gesty, takie jak dotykanie, przeciąganie i przewijanie.

#### **Uwagi:**

- Używając dwóch lub więcej palców, należy pamiętać, aby były lekko rozsunięte.
- Niektóre gesty są dostępne tylko w określonych aplikacjach.
- Jeśli powierzchnia panelu dotykowego jest zatłuszczona, najpierw wyłącz komputer. Następnie delikatnie wytrzyj powierzchnię panelu dotykowego miękką ściereczką niepozostawiającą włókien, zwilżoną letnią wodą lub płynem do czyszczenia komputerów.

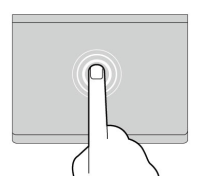

#### **Dotknij**

Dotknij dowolnego miejsca panelu dotykowego jednym palcem, aby zaznaczyć lub otworzyć element.

#### **Przewijanie dwoma palcami**

Połóż dwa palce na panelu dotykowym i przesuń je poziomo lub pionowo. To działanie umożliwia przewijanie dokumentu, serwisu WWW lub aplikacji.

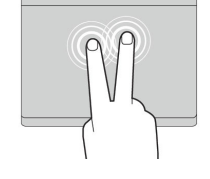

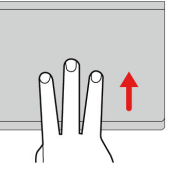

#### **Dotykanie dwoma palcami**

Dotknij dowolnego miejsca panelu dotykowego dwoma palcami, aby wyświetlić menu skrótów.

#### **Przesuwanie trzema palcami w górę lub w dół**

Połóż trzy palce na panelu dotykowym i przesuń je w górę lub w dół, aby wyświetlić wszystkie otwarte okna.

Aby zmienić ustawienia:

- 1. Kliknij awatar konta, a następnie kliknij ikonę ustawień.
- 2. Kliknij **Ustawienia** ➙ **Urządzenie** ➙ **Panel dotykowy**.
- 3. Następnie postępuj zgodnie z instrukcjami wyświetlanymi na ekranie, aby zmienić ustawienia w żądany sposób.

## <span id="page-24-1"></span><span id="page-24-0"></span>**Rozdział 4. Używanie multimediów**

### **Używanie kamery**

Wbudowana kamera może być używana do rozmów wideo lub wideokonferencji. Gdy kamera jest uruchomiona, włącza się wskaźnik kamery w użyciu.

Aby robić zdjęcia za pomocą kamery:

- 1. Kliknij przycisk uruchamiania, a następnie kliknij przycisk **Wszystkie aplikacje**.
- 2. Kliknij **Kamera**.
- <span id="page-24-2"></span>3. Kliknij ikonę kamery.

### **Używanie dźwięku**

Do złącza audio można podłączyć słuchawki lub zestaw słuchawkowy z 4-biegunową wtyczką 3,5 mm (0,14"), aby słyszeć dźwięk z komputera Chromebook.

Aby odtworzyć zapisaną muzykę lub film:

- 1. Kliknij przycisk Uruchom, a następnie kliknij przycisk **Pliki**.
- 2. Dwukrotne kliknięcie pliku powoduje otwarcie go w odtwarzaczu multimedialnym.

<span id="page-24-3"></span>Aby ustawić głośność, kliknij awatar konta, a następnie dostosuj głośność do swoich preferencji.

#### **Podłączanie wyświetlacza zewnętrznego**

Do złączy USB-C w Chromebooku można podłączyć projektor lub zewnętrzny monitor.

1. Aby do Chromebooka podłączyć zewnętrzny monitor, użyj kabla z dwoma wtyczkami USB-C (nie ma w zestawie).

**Informacja:** Jeżeli zewnętrzny monitor nie ma wejścia USB-C, trzeba kupić przejściówkę. Na stronie <https://www.lenovo.com/accessories> Lenovo oferuje różne akcesoria w standardzie USB-C pozwalające rozszerzyć funkcjonalność komputera.

- 2. Następnie podłącz wyświetlacz zewnętrzny do gniazda elektrycznego.
- 3. Włącz wyświetlacz zewnętrzny.

Aby zmienić ustawienia ekranu:

- 1. Kliknij awatar konta, a następnie kliknij opcję **Ustawienia**.
- 2. W sekcji **Urządzenie** kliknij opcję **Ekrany**.
- 3. Następnie postępuj zgodnie z instrukcjami wyświetlanymi na ekranie, aby zmienić ustawienia wyświetlania w żądany sposób.

## <span id="page-26-1"></span><span id="page-26-0"></span>**Rozdział 5. Pomoc i obsługa techniczna Lenovo**

## **Często zadawane pytania (FAQ)**

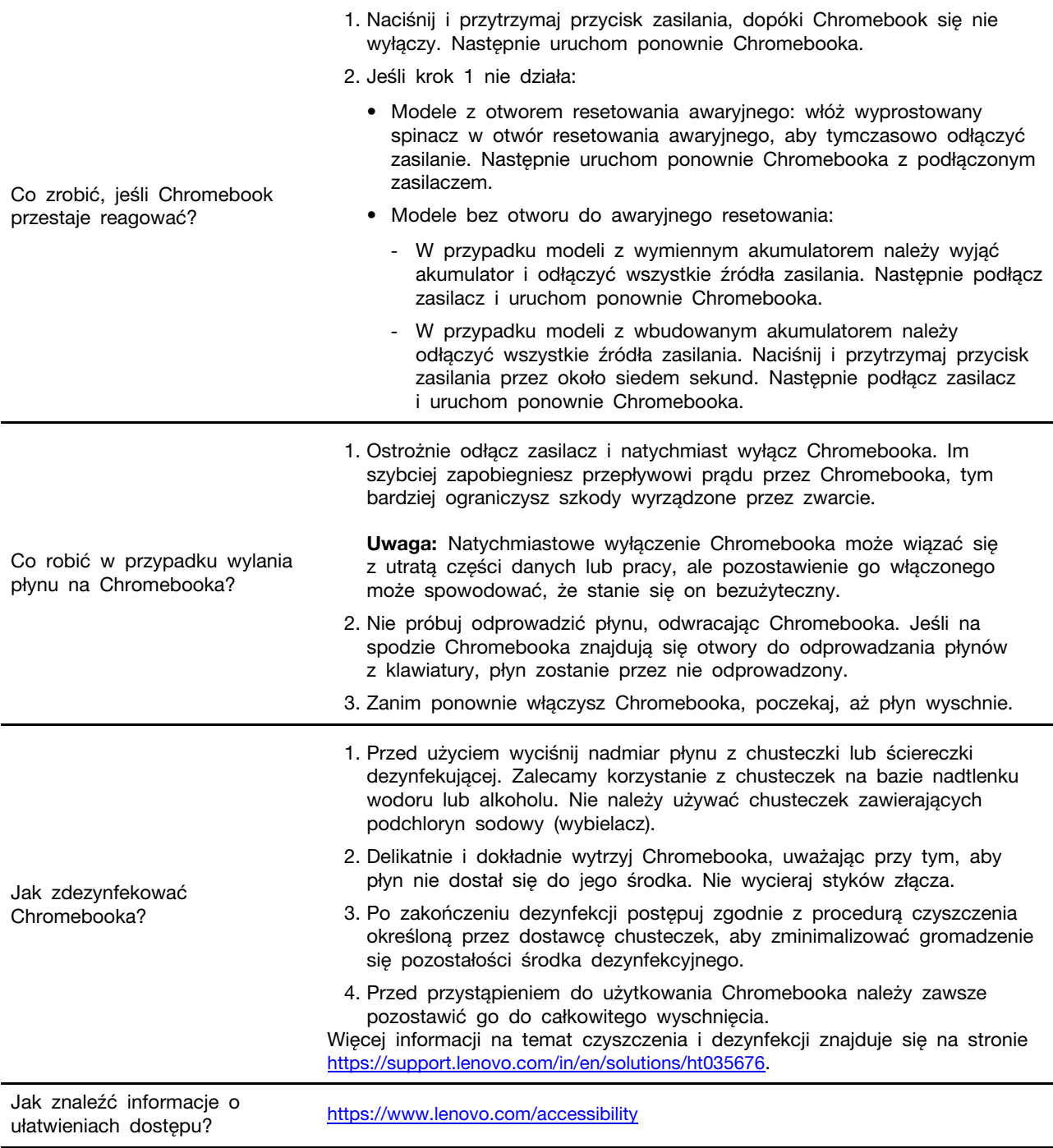

### <span id="page-27-0"></span>**Serwis WWW wsparcia Lenovo**

Informacje dotyczące wsparcia technicznego są dostępne w serwisie WWW wsparcia Lenovo pod adresem <https://support.lenovo.com>.

### <span id="page-27-1"></span>**Kontakt telefoniczny z Centrum wsparcia dla klientów Lenovo**

Jeśli samodzielne próby rozwiązania problemu nie dadzą rezultatu, w okresie gwarancyjnym można uzyskać pomoc i informacje przez telefon, korzystając z centrum wsparcia klienta.

### <span id="page-27-2"></span>**Przed zatelefonowaniem do pomocy technicznej**

Przed zatelefonowaniem należy się upewnić, że zostały pobrane aktualne sterowniki i aktualizacje systemu i zapisano informacje o komputerze. Telefonując do pomocy technicznej, należy mieć przygotowane następujące informacje.

- Typ i model komputera
- Numer seryjny komputera
- Opis problemu
- Dokładnie zapisane ewentualne komunikaty o błędach
- Informacje o konfiguracji sprzętu i oprogramowania

#### <span id="page-27-3"></span>**Usługi obsługiwane przez centrum wsparcia dla klientów Lenovo**

W okresie gwarancyjnym dostępne są następujące usługi.

- Określanie problemów do dyspozycji jest przeszkolony personel, który pomaga w określaniu problemów ze sprzętem i w podejmowaniu decyzji o niezbędnych działaniach mających na celu usunięcie problemu.
- Naprawa sprzętu firmy Lenovo jeśli przyczyną problemu jest sprzęt objęty gwarancją firmy Lenovo, dostępny jest przeszkolony personel, który zapewnia odpowiedni zakres serwisu.
- Zarządzanie zmianami serwisowymi sporadycznie mogą wystąpić zmiany, których wprowadzenie jest wymagane po sprzedaży produktu. Firma Lenovo lub autoryzowany przez nią sprzedawca zapewni wprowadzenie wybranych zmian serwisowych (Engineering Changes — EC), które mają zastosowanie do danego sprzętu.

### <span id="page-27-4"></span>**Usługi nieobsługiwane przez centrum wsparcia dla klientów Lenovo**

- wymiany lub instalowania części innych niż wyprodukowane przez firmę Lenovo lub nieobjętych gwarancją firmy Lenovo;
- Identyfikacji źródeł problemów z oprogramowaniem;
- Konfigurowania UEFI BIOS jako części instalacji lub modernizacji;
- Zmian, modyfikacji lub aktualizacji sterowników urządzeń;
- Instalowania i obsługi sieciowego systemu operacyjnego (network operating system NOS);
- Instalowania i obsługi programów.

### <span id="page-27-5"></span>**Numery telefonów do pomocy technicznej**

Listę telefonów do pomocy technicznej Lenovo w swoim kraju lub regionie można znaleźć pod adresem [https://pcsupport.lenovo.com/supportphonelist.](https://pcsupport.lenovo.com/supportphonelist)

**Informacja:** Numery telefonów mogą ulec zmianie bez uprzedzenia. Jeśli nie ma tam numeru dla danego kraju lub regionu, skontaktuj się ze sprzedawcą lub przedstawicielem Lenovo ds. marketingu.

### <span id="page-28-0"></span>**Uzyskiwanie pomocy od Google**

Po zalogowaniu się do Chromebooka uruchom aplikację Get Help w oknie App Launcher. Aplikacja Get Help zawiera wyczerpujące instrukcje dotyczące używania Chromebooka.

Ponadto jeśli zamierzasz odwiedzić Chromebook Help Center i Community, przejdź do [http://](http://google.com/support/chromebook) [google.com/support/chromebook.](http://google.com/support/chromebook)

## <span id="page-30-0"></span>**Dodatek A. Ważne informacje dotyczące bezpieczeństwa**

### **Uwaga dotycząca jednorazowej baterii pastylkowej**

### **NIEBEZPIECZEŃSTWO**

**Nieprawidłowo wymieniona bateria pastylkowa, może wybuchnąć. Akumulator zawiera niewielką ilość substancji szkodliwych dla zdrowia.**

**Nie dopuszczać do nagrzania do temperatury przekraczającej 100°C (212°F).**

**Poniższa uwaga ma zastosowanie w przypadku użytkowników na terenie Kalifornii w Stanach Zjednoczonych.**

**Products containing manganese dioxide lithium coin-cell batteries may contain perchlorate.**  Perchlorate Material - special handling may apply, see www.dtsc.ca.gov/hazardouswaste/perchlorate

## <span id="page-32-0"></span>**Dodatek B. Informacje o zgodności z przepisami**

### **Strony internetowe Lenovo z informacjami dotyczącymi zgodności**

Najnowsze informacje na temat zgodności elektronicznej i ochrony środowiska są dostępne na stronach internetowych Lenovo zawierających informacje o zgodności.

- Aby wyświetlić informacje o zgodności, przejdź do strony <https://www.lenovo.com/compliance>
- Aby pobrać deklaracje środowiskowe, przejdź do strony <https://www.lenovo.com/ecodeclaration>

### **Ogólne informacje o przetwarzaniu wtórnym**

Lenovo zachęca do odpowiedzialnego przetwarzania wtórnego niepotrzebnych urządzeń informatycznych. Firma Lenovo oferuje różnorodne programy i usługi pomocne przy takim przetwarzaniu. Informacje dotyczące przetwarzania wtórnego produktów Lenovo — patrz [https://](https://www.lenovo.com/recycling) [www.lenovo.com/recycling](https://www.lenovo.com/recycling).

### **Uwagi dotyczące emisji promieniowania elektromagnetycznego**

### **Oświadczenie dostawcy dotyczące wymogów Federalnego Urzędu Łączności USA (Federal Communications Commission — FCC)**

Następujące informacje odnoszą się do:

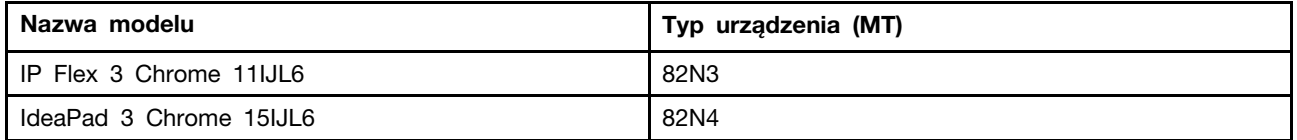

This equipment has been tested and found to comply with the limits for a Class B digital device, pursuant to Part 15 of the FCC Rules. These limits are designed to provide reasonable protection against harmful interference in a residential installation. This equipment generates, uses, and can radiate radio frequency energy and, if not installed and used in accordance with the instructions, may cause harmful interference to radio communications. However, there is no guarantee that interference will not occur in a particular installation. If this equipment does cause harmful interference to radio or television reception, which can be determined by turning the equipment off and on, the user is encouraged to try to correct the interference by one or more of the following measures:

- Reorient or relocate the receiving antenna.
- Increase the separation between the equipment and receiver.
- Connect the equipment into an outlet on a circuit different from that to which the receiver is connected.
- Consult an authorized dealer or service representative for help.

Lenovo is not responsible for any radio or television interference caused by using cables and connectors other than those recommended by Lenovo or by unauthorized changes or modifications to this equipment. Unauthorized changes or modifications could void the user's authority to operate the equipment.

This device complies with Part 15 of the FCC Rules. Operation is subject to the following two conditions: (1) this device may not cause harmful interference, and (2) this device must accept any interference received, including interference that may cause undesired operation.

Responsible Party: Lenovo (United States) Incorporated 7001 Development Drive Morrisville, NC 27560 Email: FCC@lenovo.com

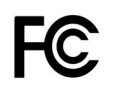

### **Umiejscowienie identyfikatorów FCC ID i IC ID**

Jeśli komputer został zakupiony w Stanach Zjednoczonych lub w Kanadzie i zostały na nim fabrycznie zainstalowane moduły łączności bezprzewodowej, na dolnej pokrywie komputera znajdują się identyfikatory tych modułów (FCC ID i IC ID). Mogą one być wygrawerowane laserowo na dolnej pokrywie lub znajdować się na przyklejonej do niej etykiecie. Aby uzyskać identyfikator FCC lub IC ID fabrycznie zainstalowanego modułu łączności bezprzewodowej, znajdź na dolnej pokrywie ciągi znaków znajdujące się bezpośrednio za pozycją "FCC ID" lub "IC ID".

### **Oświadczenie o zgodności z częstotliwością radiową — Korea**

무선설비 전파 혼신 **(**사용주파수 **2400–2483,5 , 5725–5825** 무선제품해당**)** 해당 무선설비가 전파혼신 가능성이 있으므로 인명안전과 관련된 서비스는 할 수 없음

#### **SAR** 정보

본 장치는 전파 노출에 대한 가이드라인을 충족합니다.

본 장치는 무선 송수신기 입니다. 본 장치는 국제 가이드라인으로 권장되는 전파 노출에 대한 제한을 초 과하지 않도록 설계되었습니다. 장치 액세서리 및 최신 부품을 사용할 경우 SAR 값이 달라질 수 있 습 니다. SAR 값은 국가 보고 및 테스트 요구 사항과 네트워크 대역에 따라 다를 수 있습니다. 본 장치 는 사람의 신체에서 10 mm 이상의 거리에서 사용할 수 있습니다.

## <span id="page-34-0"></span>**Dodatek C. Informacje o ułatwieniach dostępu, ergonomii i konserwacji**

#### **Informacje o ułatwieniach dostępu**

Lenovo stara się zapewniać osobom z wadami słuch, wzroku i ograniczeniami ruchowymi większy dostęp do informacji i technologii. W tej sekcji podano informacje, które umożliwią tym osobom maksymalne wykorzystanie możliwości komputera. Najnowsze informacje na temat ułatwień dostępu można pobrać z następującego serwisu WWW:

<https://www.lenovo.com/accessibility>

#### **Standardowe złącza**

Komputer posiada standardowe złącza, dzięki czemu można podłączać urządzenia pomocnicze.

#### **Dokumentacja w powszechnie stosowanych formatach**

Lenovo zapewnia dokumentację elektroniczną w powszechnie stosowanych formatach, takich jak odpowiednio otagowane pliki PDF czy pliki HTML (HyperText Markup Language). Dokumentacja elektroniczna Lenovo jest opracowywana tak, aby osoby niedowidzące mogły korzystać z niej przy użyciu czytnika ekranu. Każdy obraz w dokumentacji jest opatrzony odpowiednim opisem alternatywnym, aby niedowidzący użytkownicy używający czytnika ekranu mogli dowiedzieć się, co jest na ekranie.

### **Informacje dotyczące ergonomii**

Aby wygodnie używać komputera osobistego, należy zadbać o ergonomię. Zorganizuj miejsce pracy i używany sprzęt w sposób odpowiadający Twoim indywidualnym potrzebom i rodzajowi wykonywanych zadań. Ponadto w celu jak najbardziej efektywnej i wygodnej pracy przy komputerze należy przestrzegać zasad bezpieczeństwa i higieny pracy.

Praca w wirtualnym biurze może oznaczać konieczność dostosowywania się do częstych zmian otoczenia. Dostosowanie do otaczających źródeł światła, aktywne siedzenie przy komputerze oraz rozmieszczenie sprzętu komputerowego mogą pomóc zwiększyć wydajność i komfort pracy.

Poniższy przykład przedstawia osobę w typowej pozycji. Nawet jeśli nie będziesz sieć dokładnie tak, możesz skorzystać z podanych porad. Najważniejsze jest wyrobienie sobie dobrych nawyków.

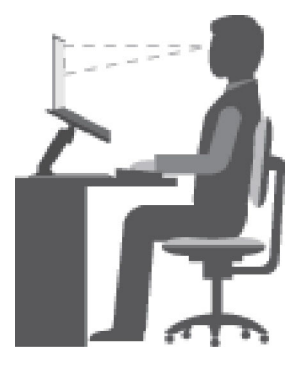

Rysunek 7. Ilustracja prawidłowej pozycji siedzącej i prawidłowego ustawienia komputera

**Ogólna postawa**: Co jakiś czas lekko zmieniaj postawę, zanim poczujesz dolegliwości związane z długą pracą w tej samej pozycji. Częste, krótkie przerwy w pracy również pomagają zapobiec drobnym dolegliwościom związanym z pozycją przy pracy.

**Wyświetlacz**: Ustaw ekran w taki sposób, aby utrzymywać od niego wygodną odległość wzroku — 510 mm do 760 mm (20" do 30"). Unikaj odblasków i odbić pochodzących od górnego oświetlenia lub innych zewnętrznych źródeł światła. Utrzymuj ekran monitora w czystości i tak ustaw poziom jasności ekranu, aby wyraźnie widzieć jego zawartość. Aby dostosować jasność wyświetlacza, naciśnij klawisze sterowania jasnością.

**Pozycja głowy**: Trzymaj głowę i szyję w wygodnej i neutralnej (pionowej lub wyprostowanej) pozycji.

**Krzesło**: Krzesło powinno mieć dobre oparcie i możliwość dopasowania wysokości siedzenia. Należy je tak wyregulować, aby zapewniało najbardziej wygodną pozycję.

**Położenie ramion i dłoni**: Należy w miarę możliwości zapewnić oparcie dla ramion. Trzymaj przedramiona, nadgarstki i dłonie w swobodnej i neutralnej (poziomej) pozycji. Podczas pisania lekko dotykaj klawiszy, a nie uderzaj w nie.

**Pozycja nóg**: Przyjmuj taką pozycję, aby uda były równoległe do podłogi, a stopy spoczywały płasko na podłodze lub podnóżku.

#### **A co podczas podróży?**

Podczas używania komputera w podróży lub jakimś przypadkowym miejscu ścisłe przestrzeganie zasad ergonomii może być niemożliwe. Jednak niezależnie od miejsca pracy staraj się przestrzegać możliwie jak największej liczby podanych porad. Dbając na przykład o właściwą postawę i odpowiednie oświetlenie, możesz utrzymać wysoki poziom komfortu i wydajności pracy. Jeśli Twój obszar pracy znajduje się poza biurem, nie zapominaj o aktywnym siedzeniu i robieniu przerw w pracy. Dostępnych jest wiele rozwiązań, które pomagają modyfikować i rozbudowywać komputer, aby jak najlepiej odpowiadał Twoim potrzebom. Niektóre z tych opcji można znaleźć na stronie [https://](https://www.lenovo.com/accessories)  [www.lenovo.com/accessories](https://www.lenovo.com/accessories). Sprawdź opcje rozwiązań dokowania i produktów zewnętrznych, które mogą zapewnić odpowiednie możliwości dostosowania i funkcje.

#### **Masz pytania dotyczące wzroku?**

Ekrany notebooków są tak zaprojektowane, aby spełniały najwyższe standardy. i zapewniały wyraźne, ostre i jasne obrazy, które są dobrze widoczne i nie męczą wzroku. Każda intensywna i długa praca przy komputerze może być męcząca dla oczu. Jeśli masz pytania dotyczące zmęczenia oczu lub dolegliwości wzrokowych, skonsultuj się z lekarzem okulistą.

### **Podstawowe porady dotyczące konserwacji**

- W bezpośredniej bliskości komputera (do 13 cm lub 5") nie powinny się znajdować jakiekolwiek magnesy, włączone telefony komórkowe, urządzenia elektryczne ani głośniki.
- Komputer nie powinien podlegać działaniu ekstremalnych temperatur (poniżej 5°C/41℉ ani powyżej 35°C/95℉).
- Nie należy wkładać żadnych przedmiotów (nawet papieru) między ekran a klawiaturę lub podpórkę pod nadgarstki.
- Nie należy obracać komputera do góry nogami, gdy podłączony jest do niego zasilacz, ponieważ może to spowodować zniszczenie wtyczki zasilacza.
- Z komputera, który ma być przenoszony, trzeba wyjąć wszystkie nośniki, wyłączyć wszystkie podłączone urządzenia i odłączyć wszystkie kable.
- Podnosząc notebooka, należy trzymać go za spód. Nie wolno podnosić ani trzymać notebooka za ekran.
- Unikać bezpośredniego kontaktu komputera i urządzeń peryferyjnych z powietrzem z urządzenia, które może wytwarzać jony ujemne. Jeśli to tylko możliwe, uziemić komputer w celu ułatwienia rozładowania elektrostatycznego.

### **Czyszczenie komputera**

Co pewien czas warto czyścić komputer, chroniąc w ten sposób zewnętrzne powierzchnie i zwiększając prawdopodobieństwo bezawaryjnej pracy urządzenia.

#### **Czyszczenie pokrywy komputera**

Przetrzyj niestrzępiącą się ściereczką zwilżoną wodą zmieszaną z łagodnym mydłem. Nie wylewać bezpośrednio cieczy na pokrywę.

#### **Czyszczenie klawiatury**

Przetrzyj każdy klawisz osobno niestrzępiącą się ściereczką zwilżoną wodą zmieszaną z łagodnym mydłem. W przypadku wycierania wielu klawiszy na raz ściereczka może zaczepić się o sąsiedni klawisz i zniszczyć go. Nie wolno rozpylać środków czyszczących bezpośrednio na klawiaturę. Aby usunąć okruchy lub brud spod klawiszy, można użyć dmuchawki z pędzelkiem do czyszczenia aparatów fotograficznych lub zimnego powietrza z suszarki do włosów.

#### **Czyszczenie ekranu komputera**

Rysy, tłuszcz, kurz, substancje chemiczne i światło ultrafioletowe mogą negatywnie wpływać na działanie ekranu komputera. Powierzchnię ekranu należy delikatnie przecierać suchą, miękką, niezostawiającą włókien ściereczką. Jeśli na ekranie widoczne są ślady przypominające zadrapania, mogą to być zabrudzenia. Wyczyść zabrudzenia delikatnie miękką, suchą ściereczką. Jeśli plamy nie znikają, zwilż miękką, niezostawiającą włókien ściereczkę wodą lub płynem do czyszczenia soczewek. Nie polewaj płynem samego ekranu. Ekran można zamknąć dopiero wtedy, gdy będzie zupełnie suchy.

## <span id="page-38-0"></span>**Dodatek D. Informacje o open source**

Urządzenie Chromebook może zawierać oprogramowanie udostępniane publicznie przez Google i inne strony trzecie, w tym oprogramowanie na licencji General Public License i/lub Lesser General Public License ("oprogramowanie open source").

Użytkownik może uzyskać kopię odpowiedniego kodu źródłowego takiego oprogramowania typu open source licencjonowanego na mocy General Public License i/lub Lesser General Public License (lub jakiejkolwiek innej licencji, która wymaga od nas złożenia pisemnej oferty w celu dostarczenia użytkownikowi odpowiedniego kodu źródłowego) od firmy Lenovo na okres trzech lat bez opłat, z wyjątkiem koszta nośników cyfrowych, transportu i obsługi po przesłaniu pisemnego prośby do firmy Lenovo. Ta ofiara dotyczy wszystkich użytkowników, którzy otrzymali to urządzenie. Prośbę na piśmie można przesłać na podany poniżej adres z dołączonym czekiem lub przekazem pieniężnym na 5 USD:

Lenovo Legal Department Attn: Open Source Team / Source Code Requests 8001 Development Dr. Morrisville, NC 27560

W prośbie należy uwzględnić następujące informacje dla tego urządzenia: "UNAME" i "CHROME VERSION". Zostaną one wyświetlone po wpisaniu "Chrome://system" na pasku adresu przeglądarki Chrome. Należy pamiętać o podaniu adresu zwrotnego.

Oprogramowanie typu open source jest rozpowszechniane w nadziei, że będzie użyteczne, ale bez JAKIEJKOLWIEK GWARANCJI; nawet domniemanej gwarancji PRZYDATNOŚCI DO SPRZEDAŻY lub OKREŚLONEGO CELU. Więcej informacji można znaleźć w licencji GNU General Public License i/lub Lesser General Public License.

Aby wyświetlić dodatkowe informacje dotyczące licencji, potwierdzeń i uwag dotyczących wymaganych prawach autorskich dla oprogramowania typu open source używanego w urządzeniu, należy wpisać: "Chrome://credits" na pasku adresu przeglądarki Chrome.

Urządzenie to może zawierać wstępnie zainstalowane aplikacje lub wstępnie skonfigurowane łącza służące do pobierania aplikacji opublikowanych przez firmy inne niż Lenovo. Takie aplikacje firm zewnętrznych mogą obejmować oprogramowanie typu open source udostępniane przez odpowiednich wydawców takich aplikacji. Odpowiedni kod źródłowy takiego oprogramowania typu open source można uzyskać bezpośrednio od wydawcy właściwej aplikacji, w zakresie dopuszczalnym na mocy odpowiedniej umowy licencyjnej dotyczącej oprogramowania typu open source. Dodatkowe informacje są dostarczane przez wydawców poszczególnych aplikacji w strukturze menu tej aplikacji.

### <span id="page-40-0"></span>**Uwagi i znaki towarowe**

#### **Uwagi**

Firma Lenovo może nie oferować w niektórych krajach produktów, usług lub opcji omawianych w niniejszej publikacji. Informacje o produktach i usługach dostępnych w danym kraju można uzyskać od lokalnego przedstawiciela firmy Lenovo. Odwołanie do produktu, programu lub usługi firmy Lenovo nie oznacza, że można użyć wyłącznie tego produktu, programu lub usługi. Zamiast nich można zastosować ich odpowiednik funkcjonalny pod warunkiem, że nie narusza to praw własności intelektualnej firmy Lenovo. Jednakże cała odpowiedzialność za ocenę przydatności i sprawdzenie działania produktu, programu lub usługi, pochodzących od innego producenta, spoczywa na użytkowniku.

Firma Lenovo może mieć patenty lub złożone wnioski patentowe na towary i usługi, o których mowa w niniejszej publikacji. Przedstawienie tej publikacji nie daje żadnych uprawnień licencyjnych do tychże patentów. Pisemne zapytania w sprawie licencji można przesyłać na adres: Lenovo (United States), Inc. 8001 Development Drive Morrisville, NC 27560 U.S.A. Attention: Lenovo Director of Licensing

LENOVO DOSTARCZA TE PUBLIKACJE W TAKIM STANIE, W JAKIM SIE ZNAJDUJE ("AS IS") BEZ UDZIELANIA JAKICHKOLWIEK GWARANCJI (W TYM TAKŻE RĘKOJMI), WYRAŹNYCH LUB DOMNIEMANYCH, A W SZCZEGÓLNOŚCI DOMNIEMANYCH GWARANCJI PRZYDATNOŚCI HANDLOWEJ, PRZYDATNOŚCI DO OKREŚLONEGO CELU ORAZ GWARANCJI, ŻE PUBLIKACJA NIE NARUSZA PRAW STRON TRZECICH. Ustawodawstwa niektórych krajów nie dopuszczają zastrzeżeń dotyczących gwarancji wyraźnych lub domniemanych w odniesieniu do pewnych transakcji; w takiej sytuacji powyższe zdanie nie ma zastosowania.

Informacje te są okresowo aktualizowane, a zmiany zostaną ujęte w kolejnych wydaniach tej publikacji. Aby lepiej świadczyć swe usługi, Lenovo zastrzega sobie prawo do ulepszania i/lub modyfikowania produktów i oprogramowania opisanych w podręcznikach dołączonych do komputera oraz treści samych podręczników w dowolnym czasie, bez powiadamiania.

Interfejs oraz funkcje oprogramowania oraz konfiguracji sprzętu opisane w podręcznikach dołączonych do komputera mogą różnić się od faktycznej konfiguracji zakupionego komputera. Informacje o konfiguracji produktu znaleźć można w odpowiedniej umowie (o ile taką zawarto), na liście pakunkowej produktu lub uzyskać od sprzedawcy. Firma Lenovo ma prawo do stosowania i rozpowszechniania informacji przysłanych przez użytkownika w dowolny sposób, jaki uzna za właściwy, bez żadnych zobowiązań wobec ich autora.

Produkty opisane w niniejszym dokumencie nie są przeznaczone do zastosowań związanych z wszczepieniami lub podtrzymywaniem życia, gdzie niewłaściwe funkcjonowanie może spowodować uszczerbek na zdrowiu lub śmierć. Informacje zawarte w niniejszym dokumencie pozostają bez wpływu na dane techniczne produktów oraz gwarancje firmy Lenovo. Żadne z postanowień niniejszego dokumentu nie ma charakteru wyraźnej lub domniemanej licencji czy zabezpieczenia bądź ochrony przed roszczeniami w ramach praw własności intelektualnej firmy Lenovo lub stron trzecich. Wszelkie zawarte tu informacje zostały uzyskane w konkretnym środowisku i mają charakter ilustracyjny. Wyniki osiągane w innych środowiskach operacyjnych mogą być odmienne.

Firma Lenovo ma prawo do stosowania i rozpowszechniania informacji przysłanych przez użytkownika w dowolny sposób, jaki uzna za właściwy, bez żadnych zobowiązań wobec ich autora.

Wszelkie wzmianki w niniejszej publikacji na temat stron internetowych innych firm zostały wprowadzone wyłącznie dla wygody użytkownika i w żadnym wypadku nie stanowią zachęty do ich odwiedzania. Materiały dostępne na tych stronach nie wchodzą w skład materiałów opracowanych do tego produktu firmy Lenovo, a użytkownik może korzystać z nich na własną odpowiedzialność.

Wszelkie dane dotyczące wydajności zostały zebrane w kontrolowanym środowisku. Dlatego też rezultaty osiągane w innych środowiskach operacyjnych mogą być inne. Niektóre pomiary mogły być dokonywane na systemach będących w fazie rozwoju i nie ma gwarancji, że pomiary te wykonane na ogólnie dostępnych systemach dadzą takie same wyniki. Niektóre z pomiarów mogły być estymowane przez ekstrapolację. Rzeczywiste wyniki mogą być inne. Użytkownicy powinni we własnym zakresie sprawdzić odpowiednie dane dla ich środowiska.

Właścicielem praw autorskich do niniejszego dokumentu jest firma Lenovo. Nie jest on objęty żadną licencją "open source", w tym żadnymi umowami dotyczącymi systemu Linux, które mogą towarzyszyć oprogramowaniu uwzględnionemu w tym produkcie. Lenovo może aktualizować ten dokument w dowolnym czasie bez powiadomienia.

W celu uzyskania najnowszych informacji lub w przypadku pytań lub uwag, skontaktuj się z lub odwiedź serwis WWW firmy Lenovo:

#### <https://support.lenovo.com>

#### **Znaki towarowe**

LENOVO, logo LENOVO i IdeaPad są znakami towarowymi firmy Lenovo. Google, Chrome, Chromebook, Gmail, Google Play i Android są znakami towarowymi lub zastrzeżonymi znakami towarowymi firmy Google Inc. DisplayPort jest znakiem towarowym Video Electronics Standards Association. Nazwa HDMI i logo HDMI są znakami towarowymi lub zastrzeżonymi znakami towarowymi firmy HDMI Licensing Administrator, Inc. w Stanach Zjednoczonych i innych krajach. USB-C jest znakiem towarowym USB Implementers Forum. Wi-Fi jest zastrzeżonym znakiem towarowym organizacji Wi-Fi Alliance. Nazwy innych przedsiębiorstw, produktów i usług mogą być znakami towarowymi lub znakami usług innych podmiotów. © 2021 Lenovo.

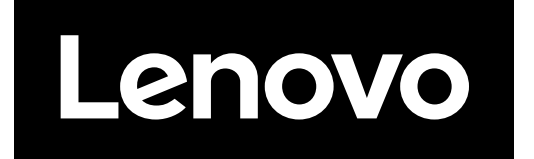